$\overline{\mathbf{C}}$ DOC  $\mathsf \Xi$ 

# **MOTE**

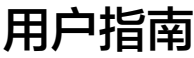

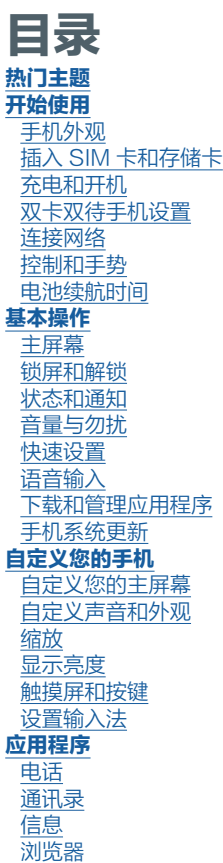

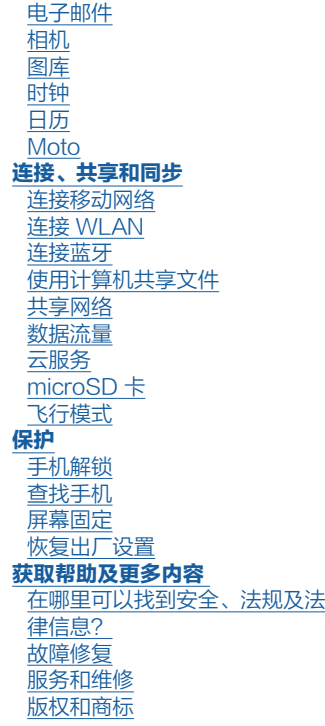

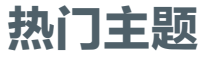

了解您的手机有哪些功能:

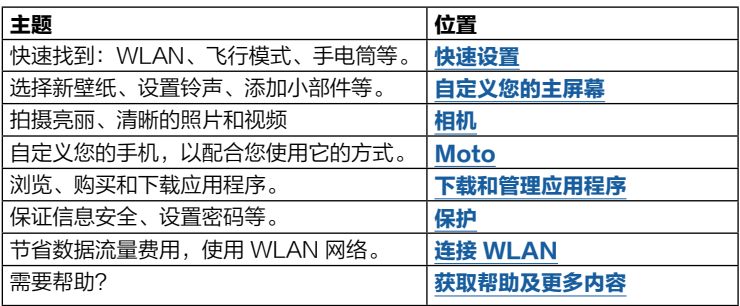

 $\mathsf{SAR}$  对着头部正常使用,或者在距离身体 5 毫米佩戴或携带时,本产品均符 合相应的国家或国际射频接触指导标准(SAR 准则)。SAR 准则预留 了相当大的安全边际,以确保不同年龄阶段和健康状况人群的安全。

警告:使用手机之前,请先阅读法律信息。点按 ◎ 设置 > 系统 > 关于本机 > 法律信息。

<span id="page-2-0"></span>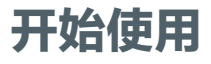

## 手机外观

使用手机之前,请先熟悉手机外观及其功能按键。

注意:本指南中的图片仅供参考,如果有个别图片与产品实物不符,请以产品 实物为准。

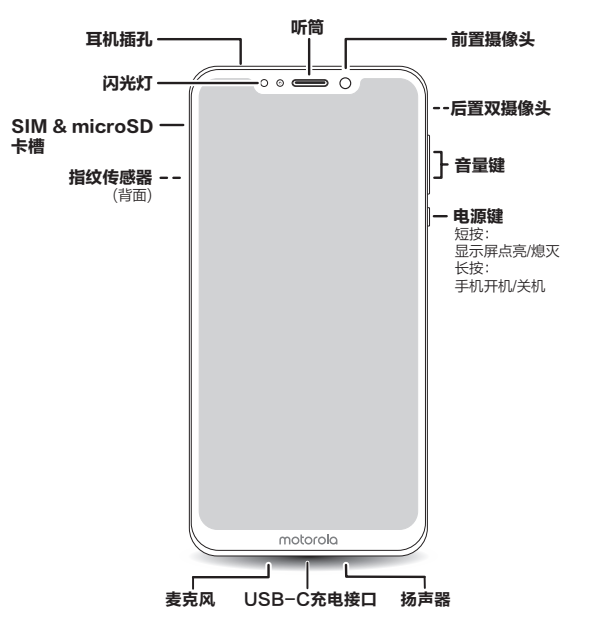

#### 电源键

电源键的功能如下:

- 关机: 按住电源键, 然后点按关机。
- 休眠: 为了节省电池电量、防止意外触碰, 或者擦拭触摸屏上的污迹, 按下 电源键即可使触摸屏进入休眠状态。
- 唤醒: 再次按下电源键。
- 重新启动: 重新启动手机, 请按住电源键, 然后点按**重启**或按住电源键直至 手机重启。

#### 音量键

音量键的功能如下:

- 铃声音量: 调节来电时手机铃声大小;手机响铃时按下音量键即可静音。
- 耳机音量: 调节耳机声音大小。
- 音乐/视频音量:调节播放歌曲或视频声音大小。 ႃູ᪄

## <span id="page-3-0"></span>插入 SIM 卡和存储卡

您的手机仅支持同时使用两张 Nano SIM卡或一张 Nano SIM 卡、一张存储 卡。

- 请使用标准 Nano SIM 卡。使用非标准或自行剪裁的 Nano SIM 卡可能损 坏您的手机。
- 不支持同时使用两张中国电信 Nano SIM 卡。
- 请勿在开机状态下插拔 Nano SIM 和存储卡。
- 存储卡需要您单独购买。
- 请将取卡针放置在儿童接触不到的地方,防止儿童无意中吞食或戳 伤自己。

Y Nano SIM

#### 安装 SIM 卡和存储卡

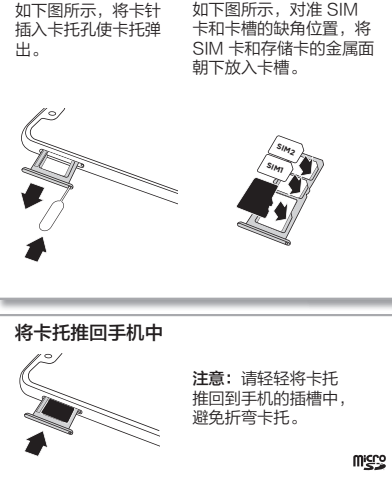

## 充电和开机

长按电源键开机,并按屏幕提示激活手机,完成设置。

注意:您的手机自带 TurboPower™ 快充充电器, 请不要使用非原装的充电 器。

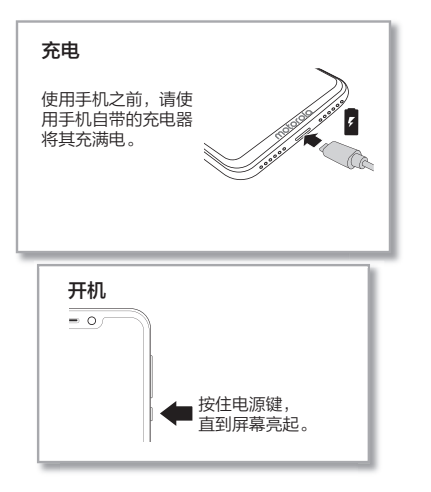

## <span id="page-4-0"></span>双卡双待手机设置

本手机是双 SIM 卡手机,您可以使用一张或两张 SIM 卡。插入两张 SIM 卡 后,点按 ◎ 设置 > 网络和互联网 > 移动网络和双卡, 设置打电话、发短信和 移动数据上网默认使用哪张卡。

## 连接网络

通过连接 WLAN 网络或移动网络上网。

#### 连接 WLAN 网络

点按 <sup>3</sup> 设置 > 网络和互联网 > WLAN, 开启 WLAN 网络, 或从主屏幕底部 向上滑动,然后点按快捷面板中的 WLAN。更多信息请见[连接 WLAN](#page-19-0)。

#### 连接移动数据

点按 @ 设置 > 网络和互联网 > 移动网络 > 移动数据, 开启数据流量, 或从主 屏幕底部向上滑动,然后点按快捷面板中的**移动数据**。更多信息请见**[连接移动](#page-18-0)** [网络](#page-18-0)。

提示:当您不使用移动网络时,请及时关闭移动数据业务,以节省数据流量和 延长待机时间。

## 控制和手势

基本操作

- 点按: 洗择某个图标或洗项。
- 长按: 查看更多选项。
- 拖拽: 移动主屏幕上的项目。
- 滑动: 滚动浏览列表或切换屏幕。
- 缩放或双击: 缩小或放大网站、照片和地图。
- 旋转:用两根手指转动地图可进行旋转,将两根手指向下拉可使地图倾斜。
- 菜单:如果屏幕上显示 :或 三,可点按该图标打开当前屏幕的选项。

• 羊闭键盘: 关闭键盘请占按 12

<span id="page-4-1"></span>U-Touch

用操作手势代替虚拟按键,可以给您带来极致的全面屏体验。

查找:点按设置 > 尝鲜功能 > U-Touch,开启U-Touch。

- 返回: 从屏幕底部上滑返回。
- 回卓面: 从屏幕底部上滑悬停返回桌面。
- 应用历史: 从屏幕底部左侧上滑打开应用历史。
- 快捷面板: 从屏幕底部右侧上滑打开快捷面板。

提示:要自定义操作手势,可点按 @ 设置 > 尝鲜功能 > U-Touch > 手势 自定义。

#### 电池续航时间

如果您的手机处于静止、不充电或长时间未使用的状态下,系统将关闭不必要 的后台程序以优化电池续航时间。

- 要查看手机软件耗电情况,请点按 @ 设置 > 电池 > 电量使用情况 > 软件 耗电。
- 要延长电池使用寿命, 请点按 @ 设置 > 电池 > 省电模式, 开启省电模式。 提示:点按 ◎ 设置 > 电池 > 电量百分比,可在状态栏显示电量百分比。

#### 提示和技巧

要延长电池续航时间,您可以减少:

- 蓝牙® 使用: 点按 @ 设置 > 可连接的设备 > 蓝牙, 不需要时将其关闭。
- 显示亮度:点按 @ 设置 > 显示 > 亮度,然后向左拖动亮度滑块,同时确保 自动调节亮度也已打开。
- 屏幕熄灭时间:点按 @ 设置 > 显示 > 屏幕熄灭时间 > ( 较短时间 ) 。
- 录制或观看视频、听音乐或拍照片。

<span id="page-5-0"></span>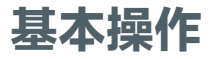

## 主屏幕

您开机后即可看到主屏幕。在主屏幕上,您可以浏览应用程序等内容。 注意:手机软件会经常更新,因此手机主屏幕看起来可能会稍有不同。

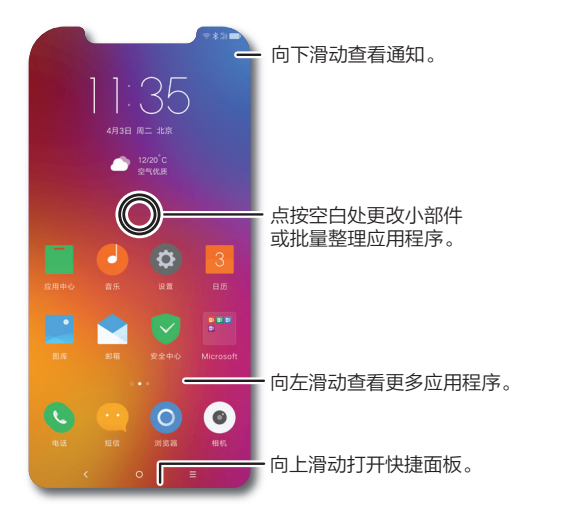

#### 虚拟按键

- 返回: 点按 く 返回 トー操作。
- 返回主屏墓: 在任意位置点按 〇 返回主屏幕。
- 应用历史: 点按 三 杳看最近使用的应用程序 ( 或浏览器选项卡 ) 。上下滑 动查看全部应用历史。向左或向右滑动或点按 X, 移除最近列表中的应用程 序。点按 凸,移除列出的所有应用程序。

**提示:**您不需要将不使用的应用程序从"最近"中删除来保持手机高效运 行。

提示:您可以选择关闭虚拟按键,或改变虚拟按键顺序。点按**设置 > 尝鲜功能** > U-Touch。详情请见 [U-Touch](#page-4-1)。

## 锁屏和解锁

按下电源键,手机屏幕自动点亮,进入锁屏或解锁画面。待机状态下,手机屏 幕自动锁定并熄灭,需要再次点亮屏幕,请按下电源键。

- 打开/关闭显示屏: 按下电源键可打开或关闭显示屏。
- 屏幕解锁: 点按 3 设置 > 手机解锁, 可选择指纹解锁、密码解锁、智能解 锁等解锁方式。详情请见**[手机解锁](#page-22-1)。**
- 通知: 屏幕锁定状态下, 点按并拖拽屏幕上的通知, 即可查看。双击通知, 即可打开全文。
- 屏墓超时: 点按 ◎ 设置 > 显示 > 屏幕熄灭时间, 选择屏幕自动关闭时长。

## <span id="page-6-0"></span>状态和通知

如果有新的信息或活动,屏幕左上方的图标会通知您。向下滑动状态栏,了解 详细信息。

**提示:**点按通知,查看通知是由哪个应用程序发出,然后您可以将其关闭。

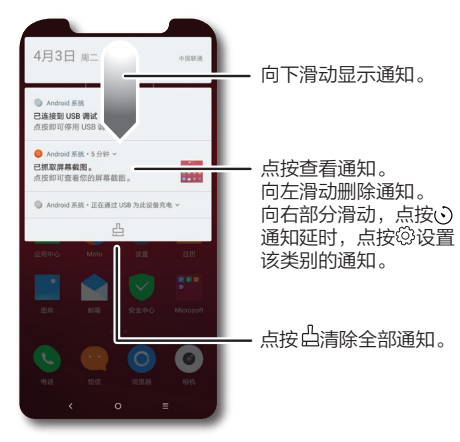

#### 状态图标

屏幕右上角的图标显示手机当前状态:

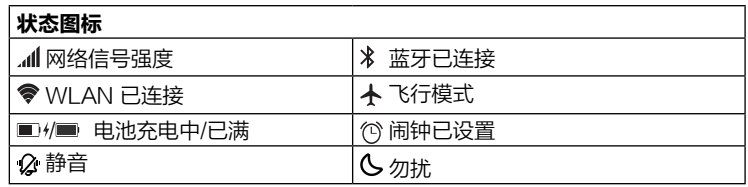

## 音量与勿扰

长按手机侧面音量上键或音量下键,调节铃声音量大小或进入振动状态。 要关闭部分或全部声音,请点按 @ 设置 > 声音和振动 > 勿扰模式, 选择打 开。打开勿扰模式后,来电、收到短信不会响铃或振动。您也可以点按 ❹ 设 置 > 声音和振动 > 勿扰设置, 洗择不同模式。

提示:您还可以从主屏幕底部向上滑动打开快捷面板,点按勿扰,快速打开勿 扰模式。

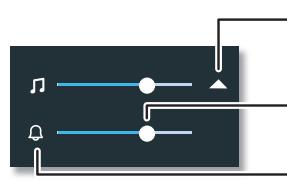

点按音量键只显示铃声音量, 点按三角形图标可展开或收拢 全部音量调节选项。

点按或左右滑动以减小 或放大音量。

点按图标静音或讲入振动状态。

## <span id="page-7-1"></span><span id="page-7-0"></span>快速设置

要快速进入Wi-Fi、蓝牙、飞行模式、移动数据、屏幕亮度或其他设置,您可 以从屏幕底部向上滑动打开快捷面板。

- 要查看更多快捷设置,请向左滑动,点按**全部。**
- 要重新设置快捷面板,请向左滑动,点按**全部 > 排序**,长按应用拖动讲行排 序。

提示:您的手机默认在锁屏状态下和使用应用时都能打开快捷面板。要关闭设 置请点按 ◎ 设置 > 快捷面板 > 在锁屏中打开或在应用内打开, 关闭开关。

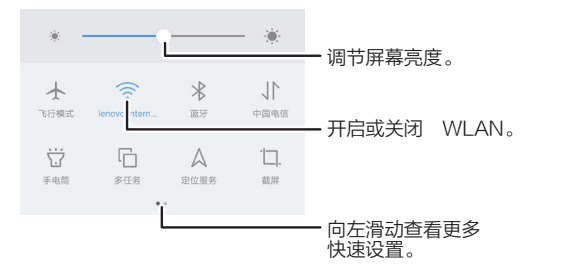

## 语音输入

在键盘上按住 , 清晰地说出您要输入的信息, 手机会自动将语音转换为文本 的形式输入。

更改语音输入和文本转语音设置,请点按 ◎ 设置 > 系统 > 语言和输入法。

## 下载和管理应用程序

打开应用中心,您可以下载音乐、视频、游戏等软件。

查找: ■ 应用中心

• 搜索: 在搜索栏输入应用程序名称或类型, 点按搜索 Q。

- 下载: 下载应用程序,请点按该应用程序查看详细信息, 然后点按安装。
- 共享: 共享应用程序, 请点按该应用程序查看详细信息, 然后点按 [À。
- 管理: 更新、卸载或重新安装您已下载的应用程序,请点按 &。

#### 从网络下载应用程序

您可以使用浏览器从其他在线应用商店下载应用程序。

**提示:**请仔细选择您的应用程序和更新,因为这些可能会影响手机的性能。

注意:安装应用程序时,请确保您已阅读相关提示,了解应用程序将访问的信 息。如果您不希望应用程序访问此信息,请取消安装。

如需安装应用中心没有的应用程序,请点按 @ 设置 > 安全和隐私 > 安装未知 应用,然后选择信任安装来自该来源的应用程序,点按开关将其打开。

#### 谨慎下载、安装不安全的应用程序

- 为防止间谍软件、网络钓鱼或病毒,请使用可信任网站的应用程序。
- 安装前请先查看应用程序的评分和评论。
- 如果您怀疑某应用程序的安全性,请勿安装。
- 应用程序会消耗一定内存、数据、电池和处理能力,具体情况因应用程序而 异。如果您对某应用程序耗用的内存、数据、电池或处理能力不满意,请卸 载该应用程序。
- 监控儿童对应用程序的访问,防止他们浏览不当内容。
- 某些应用程序可能未提供完全准确的信息,请格外小心,尤其是涉及到个人 健康时。

#### 设置应用程序权限

只有当您使用应用程序中的功能时,才会被要求提供权限,而不是在您安装应 用程序时立即被要求提供权限。

修改应用程序权限设置,请点按 @ 设置 > 应用和通知 > 应用程序管理, 然后 选择应用程序并点按权限。

#### <span id="page-8-0"></span>管理您的应用程序

• 卸载应用程序: 要卸载手机中的应用程序, 请长按某应用程序, 点按 ◎ 并 洗择卸载。

提示:部分应用程序不支持卸载。

- 停用或强行停止应用程序:清点按 @ 设置 > 应用和通知 > 应用程序管理。 点按应用程序,选择**停用或强行停止**。
- 查看应用程序数据使用:请点按 ◎ 设置 > 应用和通知 > 应用程序管理,点 按应用程序查看更多信息。

#### 应用分身

您可以为部分应用程序设置分身,以便同时登陆两个或多个应用帐号。

- 添加应用分身; 点按 ◎ 设置 > 尝鲜功能 > □ 应用分身,选择应用程序,点 按**添加分身**。已添加分身的应用程序会显示在列表上半部分,数字代表已有 分身的数量,点按数字后的**添加分身**可以为应用添加新的分身。最多可以添 加4个应用分身。
- 删除应用分身:应用程序分身会和该应用程序一同显示在手机屏幕上。长按 该应用分身,点按 ● > 卸载即可删除应用分身。

注意: 不是所有的应用程序都支持添加应用分身。分身的应用右下角有 @ 标志。

## 手机系统更新

您可以使用手机或计算机检查、下载并安装手机系统更新:

#### • 使用手机更新系统:

手动检查更新,请点按 @ 设置 > 系统 > 系统更新。

如果手机通知您系统有更新,请按照手机屏幕提示下载并安装更新。

您的手机可通过 WLAN 连接(如果可用)或移动网络下载更新。我们建议 您通过 WLAN 连接下载更新。请记住, 这些更新可能会很大 (25MB 或更 大),并且可能并非在所有国家/地区都可用。如果移动网络更新在您的国 家/地区不可用,请使用计算机更新。

注意:更新手机时,请确保电池有完成更新所需的足够电量。

#### • 使用计算机更新系统:

在计算机上访问 [www.motorola.com/update](http://www.motorola.com/update)。

# <span id="page-9-0"></span>自定义您的手机

## <span id="page-9-1"></span>自定义您的主屏幕

您可以根据喜好自定义您的主屏幕。

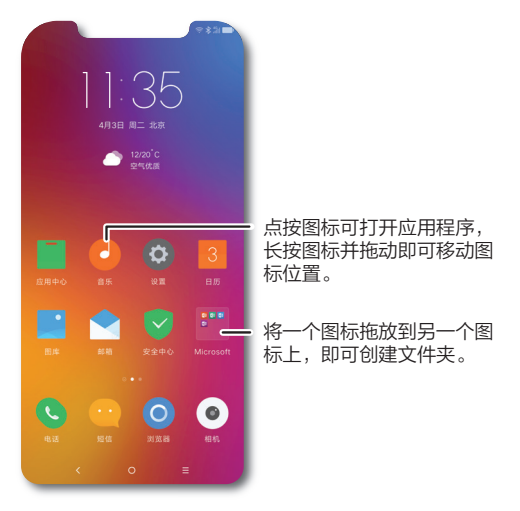

• 更换壁纸: 点按 @ 设置 > 个性化 > 壁纸, 选择本地壁纸或在线壁纸。要使 用清晰的壁纸图,请点按 @ 设置 > 个性化 > 壁纸 > . 该置, 开启桌面清 晰壁纸。

您的手机会每天为您推送多张具有顶尖视觉享受的壁纸,且仅在 WLAN 环 境中下载。按下电源键讲入解锁界面,按住主屏幕向左拖动,点按**立即体验** 开启锁屏画廊。

• 左右滑动查看更多壁纸。

- 点按 而 删除壁纸。
- 点按 ⊙ 将壁纸设置为锁屏壁纸、卓面壁纸或同时设定。
- 点按 ♡ 收藏壁纸。
- 开启后壁纸会在每次点亮屏幕时自动切换,关闭切换请点按**关闭轮播**。
- 点按 く 退出壁纸设置。
- 添加主屏墓页面: 将某个应用程序拖拽至主屏幕的右侧, 直到出现新页面。 您可以添加多个新页面。
- 创建文件夹: 将一个应用程序拖放到另一个应用程序上即可创建应用文件 夹。打开文件夹,键入文件夹名称,命名文件夹。
- 更改应用顺序: 长按并拖动某应用程序, 拖到您想要的位置。 提示: 在屏幕空白处长按, 然后点按应用程序, 选择批量整理。
- 添加小部件: 在主屏幕上的空白处长按, 选择您要添加的小部件, 将其拖拽 到主屏幕上。
- 移动小部件: 按住某个小部件, 将其拖拽到另一个空白位置或另一个页面。
- 删除小部件: 长按某个小部件, 点按 X 删除。

## 自定义声音和外观

自定义手机铃声和显示设置:

- 铃声和通知: 点按 ◎ 设置 > 声音和振动, 左右滑动调节音量大小。
- 响铃时振动:点按 @ 设置 > 声音和振动 > 响铃时振动并打开。
- 设置联系人专属铃声: 点按 通讯录, 点按该联系人, 然后点按 … > 设置 铃声。
- 显示设置: 更改屏幕亮度、屏幕色调、字体大小等设置, 请点按 @ 设置 > 显示。
- 设置语言:点按 ◎ 设置 > 系统 > 语言和输入法 > 语言,拖动目标语言至首 行即可。

## <span id="page-10-0"></span>缩放

- 缩放:缩放地图、网页和照片。用两根手指点按住屏幕,手指向外分开可以 放大屏幕,向内并拢可以缩小屏幕。
- 点按屏幕三次讲行放大:在屏幕上连续快速点按三次将把屏幕设置为全屏放 大,连续点按三次并在最后一次按住不放则临时放大屏幕,松开手指后可缩 小回原来的状态。打开此功能请点按 @ 设置 > 无障碍 > 放大功能 > 点按屏 幕三次进行放大并打开。
- 大字体:整个手机均以更大的字体显示。点按 ◎ 设置 > 显示 > 字体大小, 点按选择更大字体。
- 浏览器: 洗择浏览器的字体缩放和设置其他辅助功能。点按 O 浏览器 > 菜 单  $\equiv$  > 设置 > 网页字体大小 。

#### 显示亮度

在您处于较亮或较暗的环境时,手机会自动调节屏幕亮度。您也可以手动设置 手机屏幕亮度: 从主屏幕的底部向上滑动打开快捷面板, 左右拖动调节屏幕亮 度。

注意:将亮度设为较高级别会降低智能手机的电池续航时间。为了最大程度地 延长电池寿命,请点按 设置 > 显示 > 自动调节亮度并打开,让您的手机根 据环境光线情况自动调节亮度。

## 触摸屏和按键

要在开机、锁屏或充电等时听到声音或振动,请点按 @ 设置 > 声音和振动 > 其他提示音和振动:

- 想要在拨号时听到提示音, 请点按开启**拨号键盘提示音**。
- 想要在锁定或解锁屏幕时听到提示音, 请点按开启**锁屏提示音**。
- 想要在插上充电器时听到声音, 请点按开启**充电提示音**。
- 想要点按屏幕时听到提示音, 请点按开启触**摸提示音**。
- 想要开机时听到声音, 请点按开启开机提示音。
- 想要在点按键盘时感觉到振动, 请点按开启**触摸时振动**。

## 设置输入法

要设置自己喜欢的输入法,请点按 ◎ 设置 > 系统 > 语言和输入法 > 设置输入 法,然后选择键盘并设置相关选项。

<span id="page-11-0"></span>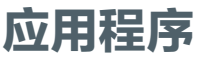

您的手机已经预装了诸多应用程序。要查找和下载更多应用程序,请点按**应用** 中心 。更多信息详见[下载和管理应用程序](#page-7-0)。

## 电话

给联系人打电话、发信息,回复未接电话,查找电话等操作只需使用一个应用 程序便可完成。

#### 查找:点按 电话

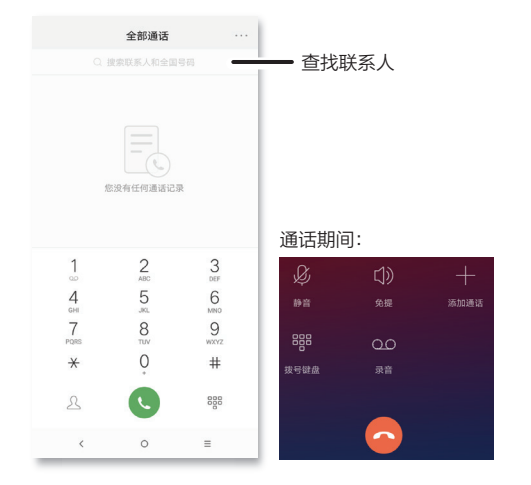

#### 拨打电话

- 拨打电话: 在拨号键盘上输入电话号码, 然后点按 呼叫。您还可以点按 通话记录中的号码或联系人直接拨打电话。
- FEND 石联系人:点按 2 讲入通讯录,选择联系人然后点按联系人号码或 呼叫联系人。
- 搜索联系人:搜索某个联系人或全国号码,点按 电话 > Q,输入联系人 号码或名称。您还可以选择一个城市或地区,搜索当地酒店、银行、餐厅等 的联系方式。
- 语音信箱:语音信箱中有新的信息时,<del>99</del> 在状态栏中显示。向下滑动显示通 知,然后点按通知聆听语音信箱。

提示:输入国际区号 (+)请长按 0。

#### 接听电话

- 接听电话: 点按 @ 向上拖动接听电话。
- 拒接电话: 点按 @ 向下拖动拒接电话。
- 忽略电话: 按下电源键忽略来电, 或按音量键将铃声静音。
- 短信回复: 当来电时您不方便接听电话需要发送信息请点按 选择信息内容 发送短信。您还可以自己编辑信息内容。
- 结束诵话:点按 2。

#### <span id="page-12-0"></span>通话期间

• 屏墓变暗: 通话期间手机屏幕会自动变暗以避免意外碰触。将手机离开耳朵 一段距离或按下电源键即可重新唤醒屏幕。

注意:请勿在触摸屏上方使用保护套或屏幕保护膜(包括透明保护膜),以 免遮挡距离传感器。

- 通话静音:点按通话屏幕上的 & 设为静音。
- 多任务:通话时点按主屏幕 〇 可隐藏通话界面,隐藏后可以查找电话号 码、地址或打开其他应用程序。要重新打开通话界,请点按屏幕顶部,或向 下滑动状态栏然后点按当前通话。

#### 三方通话

通话期间,您可以开始另一个通话、切换通话或加入三方通话。通话期间,点 按添加通话。

提示:需要您的服务供应商支持此功能。

#### 通话记录

查看您的通话记录(最新通话排在第一位),呼叫联系人、给联系人发送短信 或复制号码。

#### 查找:点按 ● 由话

- 查看整个通话列表,请点按 <sup>昭9</sup>关闭拨号键盘。
- 回电话,请点按来电者姓名或号码。
- 发送短信、删除通话记录、添加到联系人或复制号码,请长按来电者姓名或 号码。
- 查看更多详细信息,请点按 ①。
- 清除整个通话记录,请点按 … > **通话记录** > … > **清除通话记录** > **确定** 。

IMEI 信息

查看 SIM 卡的 IMEI 信息可点按 设置 > 系统 > 关于本机 > 状态信息 > IMEI信息。

#### 紧急呼叫

**提示:**您的服务供应商设定了一个或多个紧急号码,您在任何紧急情况下均可 拨打,即使手机被锁定亦是如此。紧急号码会因国家/地区而异。您预先设定的 紧急号码可能不会在所有地点有效,有时由于网络、环境或干扰问题无法进行 紧急呼叫。

1. 点按 ● 电话 (如果您的手机已锁定, 您需要将其解锁)。

- 2. 输入紧急号码。
- 3. 点按 1 即可呼叫紧急号码。

注意:您的手机可以使用定位服务来帮助紧急服务机构找到您。有关更多信 息,请点按 设置 > 系统 > 关于本机 > 法律信息 > 其他法律信息 > 法律与 安全 > 定位服务。

#### 通讯录

音找: 从主屏幕果面向左滑动, 点按 图 通讯录

- 添加新联系人: 点按 , 键入姓名、手机号码等信息, 点按保存。
- 编辑联系人: 点按某个联系人, 然后点按「亻。
- 删除联系人: 点按某个联系人, 然后点按 … > 删除。
- 搜索联系人: 点按联系人列表上方的搜索框 Q, 输入联系人名称或号码。您 还可以选择一个城市或地区,搜索当地酒店、银行、餐厅等的联系方式。或 点按**黄页 .** , 然后点按搜索 Q , 在搜索框输入联系人名字或号码。

提示:您可以在黄页界面查看并使用诸多服务,如充话费、查快递、订酒 店、买票、打车等。

- 呼叫、发信息或电子邮件:点按某个联系人查看更多选项。您可以呼叫联系 人、向联系人发送信息或电子邮件。具体选项取决于您拥有该联系人的哪些 信息。
- 分享联系人: 点按某个联系人 > … > 分享, 您可以选择通过短信、蓝牙或其 他应用程序分享联系人。
- 批量分享联系人: 长按某个联系人,选择要分享的多个联系人,点按*「*^。

#### • 同步: 点按 @ 设置 > 帐号和云服务, 然后确保自动同步功能已打开。

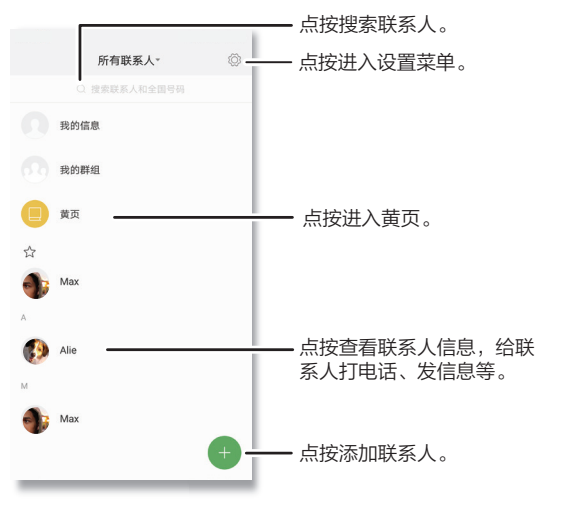

#### 常用联系人

将您最常呼叫的联系人设置为常用联系人,这样您就可以更快联系到他们。

- 设置常用联系人: 点按 通讯录, 洗择某个联系人并点按 ☆。
- 查看全部常用联系人: 点按 通讯录 > ☆。

#### 群组

您可以为联系人创建不同的群组,向群组联系人同时发送邮件或短信。

- 创建群组:点按 画通讯录 > 我的群组 > 创建群组。
- 查看群组: 点按 通讯录 > 我的群组, 查看已创建的全部群组。
- 为已有群组添加联系人:点按 通讯录 > 我的群组,选择一个群组,然后 点按 选择联系人。
- 向群组发送信息: 点按 通讯录 > 我的群组, 选择一个群组, 然后点按 … 菜单 > 发送信息。
- 删除群组:点按 通讯录 > 我的群组,洗择一个群组,然后点按 … 菜单 > 删除群组。

提示:您还可以通过电话进入通讯录,点按 ● 电话 > 八。

#### 二维码名片

您的手机会自动为已添加的联系人创建二维码名片。扫描二维码可以快速将联 系人添加到通讯录。

- 查看二维码名片: 点按 通讯录, 然后点按某个联系人 > 二维码名片。
- 分享二维码名片: 点按 通讯录, 然后点按某个联系人 > 二维码名片 > … 菜单 > 分享名片。
- 改变二维码名片样式:点按 通讯录,然后点按某个联系人 > 二维码名片 >… 菜单 > **换个样式**。您可以多次点按**换个样式**以选择想要的样式。

<span id="page-14-0"></span>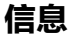

通过信息和图片与他人保持联系。

#### 查找:点按 短信

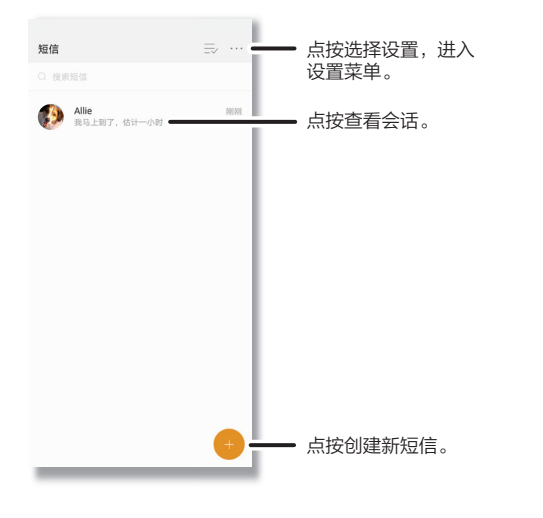

- 建镇信: 占按 4。
- 创建彩信: 您输入信息时,可以点按 十 附加图片、音频、视频、联系人 等。
- 回复和发送:打开某个会话,在文本框中输入您的回复内容,并点按发送。
- 转发信息: 在会话中点按住一条信息点按转发。
- 删除: 删除某个会话的所有信息,按住该会话,然后点按删除。
- 保存图片:按住该图片然后点按保存。

语音输入:如果您的键盘支持该功能,请点按某个文本框,然后点按键盘上的  $\theta$ **。详见[语音输入](#page-7-0)。** 

提示:如果您在键盘上没有看到 ↓, 请点按 ◎ 设置 > 系统 > 语言和输入法 > 当前输入法, 然后选择键盘。

#### 浏览器

使用浏览器畅游互联网。

#### 查找:点按 浏览器

- 访问网页:点按页面顶部的地址栏并输入地址。
- 打开新页面: 点按 回 > 新建窗口。
- 添加书签:点按  $\equiv$  >  $\sim$  添加书签 。
- 重新加载: 如果页面加载不正确, 请点按  $C$ 。
- 查看历史记录: 点按 三 > 历史, 点按清空即可清空历史记录。
- 查看下载:点按 三 > D 下载查看下载文件,点按清空即可清空下载记录。
- 设置:点按 > 设置,可设置搜索引擎、翻页模式、网页字体大小等。

#### 电子邮件

从您的所有个人帐户发送和接收电子邮件。

#### 查找:点按 ●邮箱

- 添加电子邮件帐户:点按 ◎ 设置 > 帐号和云服务 > 添加帐号。
- 更改或删除帐户设置: 点按 ◎ 设置 > 帐号和云服务, 然后点按帐户名称, 选择帐号设置或移除帐号。

## <span id="page-15-1"></span><span id="page-15-0"></span>相机

您的手机支持全景、专业、连拍、美颜等多种拍照模式,帮您即时捕捉每个动 人时刻。

#### 拍照

#### 查找:点按 ◎ 相机

- 柏照: 点按 <sup>5</sup> 拍照。
- 自拍: 点按 2 切换为前置摄像头。
- 焦距: 两根手指在屏幕上分开或并拢, 可以放大或缩小焦距。
- 连拍: 长按 2 可以连续拍摄照片。

#### 录制视频

查找:点按 ◎ 相机 > □

- 点按 开始录制。
- 点按 停止录制。
- 点按 2 在录制过程中拍照。

分享视频请点按 ■ 图库, 点按视频, 然后点按 ○ 分享。

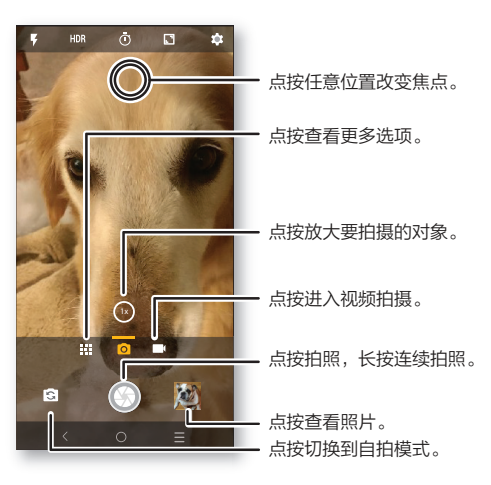

#### 相机设置

对准、点按、完成拍照。但当您需要与众不同的拍摄效果时,可使用以下相机 选项。

这些选项位于相机屏幕的顶部或底部:

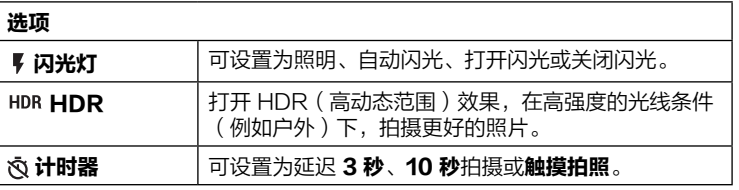

<span id="page-16-0"></span>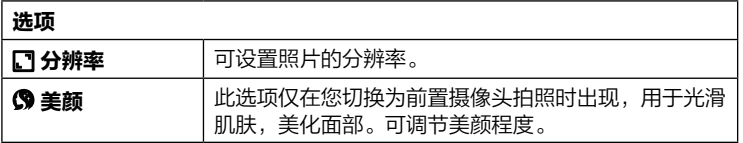

点按 || 菜单或向右滑动相机屏幕找到以下选项:

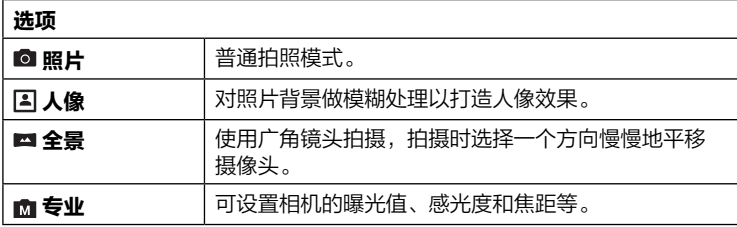

点按相机屏幕顶部右上角的 \$ 设置可找到以下选项:

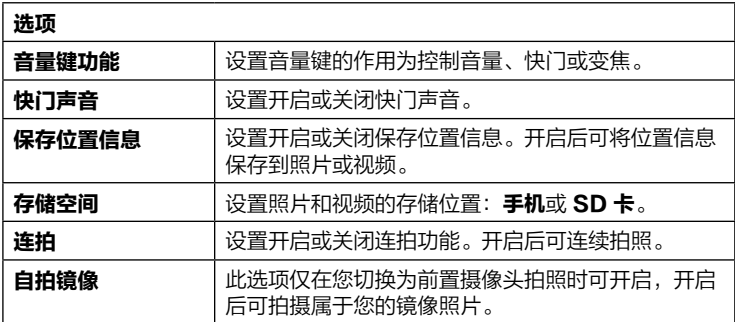

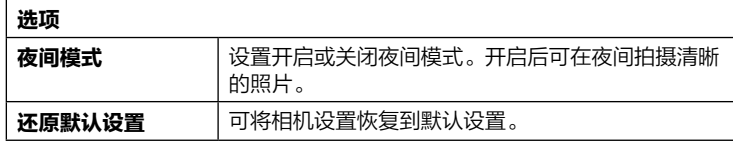

## 图库

#### 浏览、编辑和分享

查找:点按 图库

- 浏览、分享或删除;点按缩略图将其打开,点按 [4 分享,点按 III 删除,点 按菜单 … 显示更多选项。
- 编辑: 打开一张图片, 然后点按 $[4]$ 。
	- 提示:按住缩略图可选择编辑、分享或删除。
- 缩放: 打开图库中的一张照片,在屏幕上双击放大照片,再次双击返回,或 用两根手指按住照片,向外分开放大照片,向内并拢缩小照片。
- 设置壁纸或联系人照片:打开一张图片,然点按菜单 ··· > 将照片设置为 > 壁纸或联系人照片。

#### 截屏

需要截取屏幕,请同时按住**电源键**和音量下键。或从屏幕底部向上滑动打开快 捷面板洗择**截屏**,然后根据需要调节洗框的大小,点按**保存**。

查看截取屏幕,请点按 图库 > 所有相册 > 屏幕截图。

#### 录屏

您可以将在手机上的操作录制成视频。

• 从屏幕底部向上滑动打开快捷面板,向左滑动屏幕,点按**全部 > 录屏**,录制 您在手机上进行的操作,然后点按屏幕顶部轻触结束录屏即可完成录屏。录 制好的视频会自动保存在图库中。

- <span id="page-17-0"></span>• 录屏功能默认选择画质为全高清,并不包含扬声器音和环境音,要更改设置 请点按设置 > 尝鲜功能 > [.] 录屏 > 录音, 点按打开即可。
- 要查看录制好的视频,请点按 图库 > 所有相册 > 屏幕录制。

提示:录屏过程中无法使用其他录音功能。如果遇到拨打及接听电话,录制将 自动停止。

## 时钟

查找: 在主屏幕中向左滑动, 然后点按 · 时钟

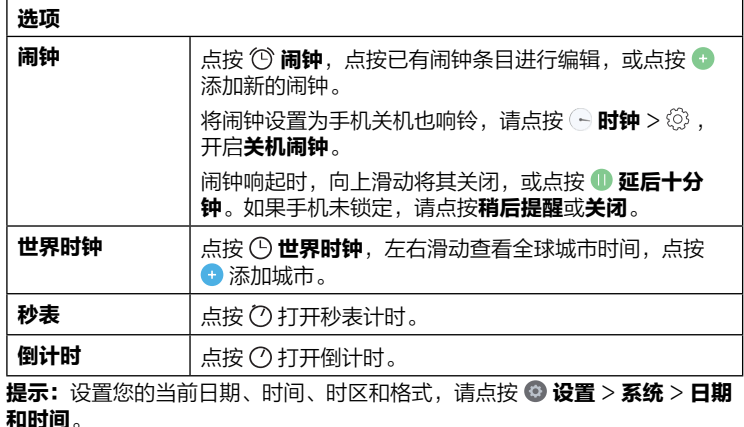

日历

在一个程序上查看所有活动。

查找:点按 3 日历

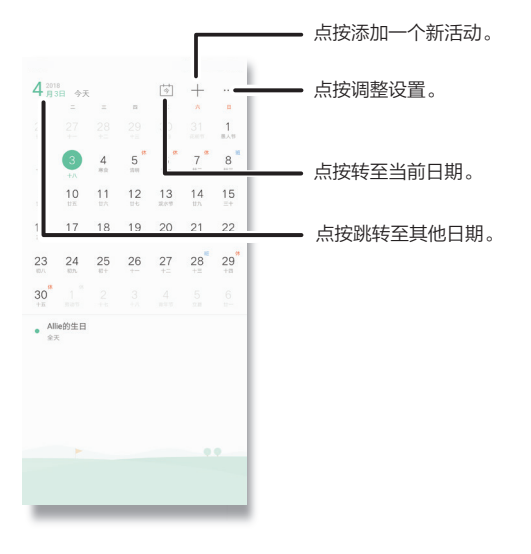

- 更改日期: 点按左上角的日期可选择跳转至其他日期。
- 转至今天的日期: 点按顶部的 图。
- 添加活动: 点按 十, 输入活动详细信息, 然后点按完成。
- 显示全部活动: 点按 … > 纵览。
- 编辑或删除活动: 点按活动将其打开,然后点按  $\boxed{\phantom{a}}$  编辑。点按 而 删除活 动。
- 添加帐户:点按菜单 …>设置>显示帐户,点按添加帐户。

## <span id="page-18-0"></span>Moto

了解 Moto 应用程序的更多功能,探索能为您节省时间、带来更多方便的特殊 功能。

#### Moto操作

使用简单的手势控制您的手机。

- 查找:点按 Moto > Moto 操作
- 切动两次打开用手电筒: 点按开关打开即可切动两次打开/关闭手电筒。
- 甩动即可快速拍摄: 点按开关打开即可随时快速用动手腕两次打开相机。 提示:具体操作可点按了解详情查看。

Moto 显示

获取低调的通知和夜间设置。

查找:点按 Moto > Moto 显示

- 感应式显示:点按开关打开即可在您观看屏幕时保持屏幕亮起。
- Moto 显示:点按开关打开即可在显示屏关闭时淡入和淡出友情提示。 提示: 具体操作可点按了解详情查看。

# 连接、共享和同步

连接到网络、计算机或配件等。

#### 查找: 设置

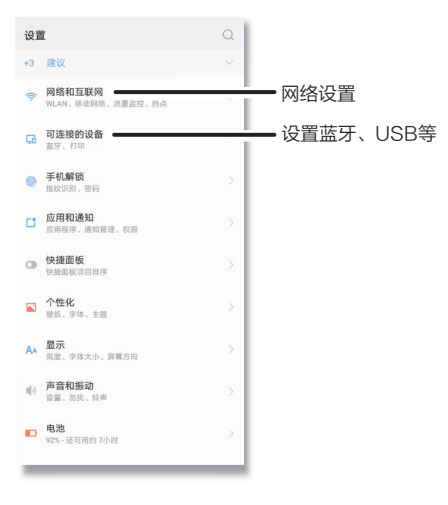

## 连接移动网络

打开/关闭移动数据

查找:点按 ◎ 设置 > 网络和互联网 > 移动网络 > 移动数据, 开启数据流量。

**提示:** 从主屏幕底部向上滑动打开快捷面板, 快速打开或关闭移动数据。

#### <span id="page-19-0"></span>打开/关闭数据漫游

查找:点按 ◎ 设置 > 网络和互联网 > 移动网络 > 数据漫游, 开启数据漫游。 注意: 出境时建议关闭漫游, 避免产生高额费用。

#### 网络设置

查找:点按 ◎ 设置 > 网络和互联网 > 移动网络 > 高级设置, 查看网络设置洗 项。

- 首选网络类型: 洗择首洗网络类型为4G、3G或2G。
- 运营商选择: 洗择移动数据的运营商。
- 接入点 (APN): 洗择网络接入点。

注意:您的手机支持大多数网络。如需帮助,请联系您的服务供应商。

## 连接 WLAN

打开/关闭 WLAN

查找: ◎ 设置 > 网络和互联网 > WLAN, 开启 WLAN 网络 当 WLAN 打开后,您的手机会自动重连至之前用过的可用网络。 提示: 从主屏幕底部向上滑动打开快捷面板, 快速打开或关闭 WLAN。

#### 连接到网络

查找您附近的网络:

- 点按 ◎ 设置 > 网络和互联网 > WLAN, 开启 WLAN 网络。 显示您手机的 WLAN 设置请点按**高级设置**。
- 点按发现的网络进行连接(如有必要,请输入网络名称、安全性和无线密 码,然后点按**连接**)。
- 当您的手机连接到 WLAN 网络时状态栏中会显示 WLAN 状态指示器 ❤ 。

#### **WI AN 模式**

您的手机支持以下 WLAN 模式:802.11 a、ac、b、g、n。

## 连接蓝牙

#### 打开/关闭蓝牙

查找: ◎ 设置 > 可连接的设备 > 蓝牙, 然后点按开关打开蓝牙。

当蓝牙打开后,您的手机自动重新连接到以前使用过的可用设备。打开蓝牙也 可以让其他设备找到您的手机。

提示:将主屏幕底部向上滑动打开快捷面板,快速打开或关闭蓝牙。

注意:不使用蓝牙时将蓝牙关闭,可延长电池续航时间。

#### 连接设备

您首次连接一台蓝牙设备时, 请执行以下步骤;

- 确保您要与之配对的设备处于可检测到模式。
- 确保蓝牙已打开。
- 点按找到的设备并连接(如有必要,点按配对或输入密钥,例如 0000)。 设备连接之后,屏幕顶部将显示蓝牙已连接的状态图标 米。自动断开连接或重 新连接设备,只需将该设备打开或关闭即可。

注意:驾驶时使用移动设备或附件可能会导致注意力不集中,也可能是法律所 不允许的。请务必遵守法律,安全驾驶。

#### 管理设备

手动重新连接手机和配对设备请在列表中点按该设备名称。手动断开手机与配 对设备的连接请在列表中点按该设备名称,然后点按**配对**。移除已配对的设备 请点按该设备名称旁边的 ①,然后点按**取消保存**。

#### 让设备查找您的手机

让蓝牙设备可以发现您的手机请点按您手机上的蓝牙开关将其打开。

#### 传输文件

• 照片或视频: 打开照片或视频, 然后点按 2> 蓝牙。

<span id="page-20-0"></span>• 联系人: 在主屏幕中向左滑动, 然后点按 > <mark>画诵讯录</mark>, 按住某个联系人, 然后点按 2> 蓝牙。

## 使用计算机共享文件

#### USB 线连接

- 注意:版权 您是否拥有版权?始终遵守规则。请参阅手机上法律和安全信息 中的"内容版权"。
- 从计算机加载音乐、图片、视频、文档或其他文件,请使用 USB 线将手机连 接至计算机。更改 USB 连接类型, 点按 © 设置 > 可连接的设备 > USB, 然 后选择:
- 为此设备充电: 洗择后仅为手机充电, 不能作为存储设备。
- 传输文件: 选择后手机中的文件可拷贝到计算机中。
- 传输照片: 选择后手机中的照片可拷贝到计算机中。
- **提示:** 确保将手机连接至高功率 USB 端口。通常计算机上都有这些端口。

注意:首次使用 USB 连接时,您的计算机可能会显示正在安装驱动程序。根 据显示的任何提示,完成安装。这可能需要几分钟时间。

#### 虚拟专用网络 (VPN)

使用 VPN 可以访问安全网络(例如拥有防火墙的办公网络)上的文件。请联 系网络管理员咨询 VPN 设置,以及是否需要安装任何其他的应用程序或是否 有其他要求。

输入 VPN 设置请点按 ◎ 设置 > 网络和互联网 > VPN。点按 十 添加新 VPN。选择 VPN 的类型,输入网络管理员提供的设置。网络存储在 VPN 列 表中,需要连接时您可以从中选择。

注意:需要先设置锁屏密码才能添加 VPN。

## 共享网络

您可以通过 USB 或蓝牙将您的移动网络共享给其他设备。点按 ◎ 设置 > 网 络和互联网 > 移动网络, 然后打开移动数据。

- 个人热点:点按 ◎ 设置 > 网络和互联网 > 热点与网络共享 > 热点设置,设 置热点网络名称、加密类型、访问密码等信息,点接**保存**,然后打开个人热 点开关即可共享移动网络。
- 通过USB共享网络: 使用 USB 数据线将设备与电脑连接, 点按 @ 设置 > 网络和互联网 > 热点与网络共享, 然后打开通过USB 共享网络开关, 共享 移动网络。
- 通过蓝牙共享网络:请先在设备之间建立蓝牙连接并配对,然后点按 @ 设 置 > 网络和互联网 > 热点与网络共享, 然后打开通过蓝牙共享网络开关, 共 享移动网络。

## <span id="page-21-0"></span>数据流量

您可以跟踪手机上传和下载的数据流量。点按 ◎ 设置 > 网络和互联网 > 流量 监控。

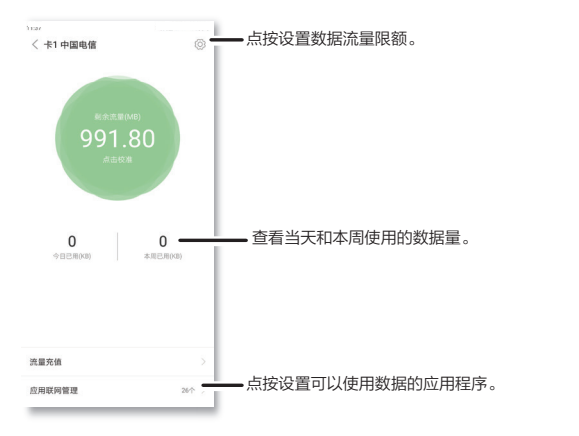

注意:流量监控提供的信息旨在帮助您管理手机。这可能与您的服务供应商收 取的费用不相符,因为它们计费方式不同。

## 云服务

拥有一个帐户便可以访问手机、平板电脑、计算机等所有设备上的一切内容。 您可以点按 © 设置 > 帐户和云服务 > 云服务, 创建一个Lenovo帐号, 使用 云服务备份您手机的数据,如照片、联系人和信息。

## microSD 卡

您的手机支持 microSD 卡(单独出售)。您可以使用 microSD 卡作为便携 式存储,存储照片、视频、音频和其他媒体文件。您还可以随时取出 microSD 卡并将其插入到其他设备中。

注意:您的手机支持 microSD 卡(单独出售)。要了解手机支持存储卡的 大小,请访问 [www.motorola.com](http://www.motorola.com),选择您的手机了解详情。为获得最佳效 果,请使用10级 (或更高级别)卡。

#### 安装或卸载 microSD 卡

装载 microSD 卡只需将其插入您的手机。卸载 microSD 卡(以便您可以将 其从手机中取出), 请点按 @ 设置 > 存储 > 卸载SD卡。

注意:手机正在使用 microSD 卡或正在向其写入文件时, 请勿取出 microSD 卡。

#### 清除microSD卡内容并将其格式化

从 microSD 卡中删除全部信息 (音乐、照片和文件)并将其重新格式化,请 点按 设置 > 存储 > 格式化SD卡 > 清空并格式化。

## 飞行模式

使用飞行模式关闭所有无线连接(乘坐飞机时使用)。从主屏幕底部向上滑 动,然后点按快捷面板中的飞行模式。

注意: 选择飞行模式时,所有无线服务将被禁用。如果航空公司允许, 您之后 可以重新打开 WLAN 和/或蓝牙。其他无线语音和数据服务(例如呼叫和短 信)在飞行模式下仍保持关闭。但您仍可以使用您所在地区的紧急号码拨打紧 急电话。

<span id="page-22-0"></span>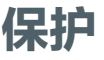

## <span id="page-22-1"></span>手机解锁

为了确保您手机的安全,请设置休眠时触摸屏锁定。

#### 查找:点按 设置 > 手机解锁

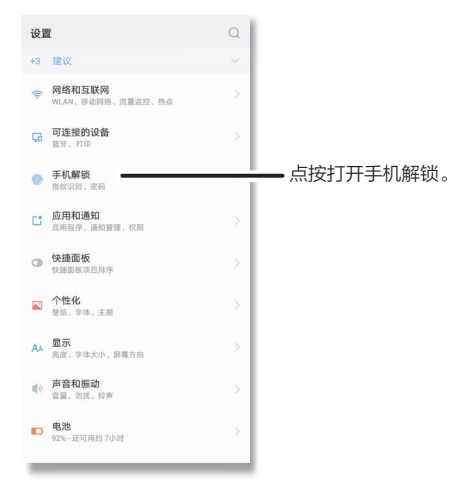

#### 密码解锁

您可以设置通过图案或 PIN 码解锁手机。

查找:点按 设置 > 手机解锁 > 密码设置。

- 无:删除所有指纹。
- 图案密码: 绘制图案密码。
- 简单密码: 输入至少四位数字讲行解锁。

• 复杂密码:输入至少包含四个字符组成的密码即可解锁。

提示:您还可以通过点按 @ 设置 > 手机解锁 > 解锁手机 > 密码设置, 为手机 设置密码解锁。

#### 指纹解锁

您可以设置通过指纹解锁手机或应用。

- **提示:**您的手机的指纹识别器位于手机背面,详见**[手机外观](#page-2-0)**。
- 注意:您需要先给手机设置一个密码解锁才可以添加指纹解锁,详见密码解 锁。

查找:点按 设置 > 手机解锁。

• 添加指纹 : 点按 十 添加指纹 > 察码设置,按照屏墓提示放置手指输入指 纹,点按完成。

提示:您可以添加多个指纹。

• 加锁应用: 点按指纹应用锁,点按开启指纹应用锁。然后点按加锁应用 > 十 , 选择要加锁的应用程序, 点按**完成**。

**提示:**开启指纹应用锁后需要验证指纹才能开启已加锁的应用程序。

#### 智能解锁

您可以设置让手机在可信环境下保持手机解锁状态以及设置面部解锁。

注意:您需要先给手机设置一个密码解锁才可以添加智能解锁,详见密码解 锁。

查找:点按 设置 > 手机解锁 > 智能解锁。

- 贴身检测:随身携带时让设备保持解锁状态,请点按智**能解锁 > 贴身检测 >** 开启。
- 可信地点: 添加要计设备保持解锁状态的地点, 请点按智能解锁 > 可信地点 > 添加可信地点。

注意:部分国家和地区不支持使用谷歌地图添加可信地点。

• 可信设备: 添加可信的蓝牙设备, 让您的设备在连接到这类可信设备时自动

<span id="page-23-0"></span>解锁。点按智能解锁 > 可信设备 > 添加可信设备。

• 可信面孔: 设置面部解锁, 请点按智能解锁 > 可信面孔 > 设置。 注意:相比图案、PIN码或密码解锁,面部解锁安全性较低。

提示:您可以在锁定的手机上拨打紧急电话(详见[紧急呼叫](#page-12-0))。锁定的手机仍 然会响铃,您无需输入密码即可接听电话。

## 查找手机

手机丢失或被盗时,您可以通过**查找手机**来定位,锁定手机,或远程擦除手机, 上的数据,以确保您的个人信息得到保护。您还可以访问 [zhao.lenovomm.](http://zhao.lenovomm.com) [com](http://zhao.lenovomm.com) 查找手机。

- 1 向左滑动主屏幕,点按工具文件夹 > 查找手机, 登陆Lenovo帐号。
- $2 \text{ K}$  点按 ◎ 设置 > 帐号和云服务 > 云服务 > 登陆Lenovo帐号 > ◎ 杳找手机, 根据屏幕提示设置密码 > 点按开启查找手机 > 添加紧急联系人号码。

**提示:**手机会自动向添加的紧急联系人号码发送一条短信,告知找回手机时 需要发送的短信指令。

3 手机丢失后,您可以通过紧急联系人向丢失的手机发送如下短信:

- zhao#SD#, 远程锁定手机屏幕。好心人捡到手机后可以根据屏幕提示 拨打紧急联系人电话联系到您。
- zhao#JB#, 远程触发警报响铃, 响铃持续一分钟。您可以根据警报铃 声寻找手机。好心人捡到手机后也可以根据屏幕提示拨打紧急联系人电话 联系到您。
- zhao#DW#, 远程定位手机。指令生效后, 紧急联系人会受到一条短 信,告知丢失手机所在的位置,您可以根据提示位置找回手机。再次发送 指令可更新丢失手机所在的位置。
- 注意:如上指令在手机开机状态下才能生效。
- **提示:** 找回手机之后输入正确的解锁密码即可正常使用手机。

您还可以选择设置SIM卡PIN码,输入PIN码才可以使用手机,以保护SIM卡安 全。点按 设置 > 帐号和云服务 > 云服务 > 查找手机 > SIM卡PIN码。

提示:您可以在手机上查看查找手机的更多详细教程,向左滑动主屏幕,点按 工具文件夹 >  $\bullet$  查找手机 >  $\equiv$  > 帮助。

#### 屏幕固定

想快速访问重要的屏幕(如登机牌或购物券)吗?固定屏幕即可轻松访问。 要固定屏幕, 请点按 ◎ 设置 > 安全和隐私 > 屏墓固定, 点按打开。 打开您要固定的屏幕,然后点按 <br>  $\equiv$  最近使用的应用程序, 点按 (1)。 取消固定屏幕, 请同时按住 三和〈, 直到您看到已取消固定屏幕信息。 提示:要在屏幕固定时保障手机的安全,请点按打开取消固定屏幕时锁定设 备。

#### 恢复出厂设置

使手机恢复出厂设置并清除手机上的全部数据,请点按 ◎ 设置 > 系统 > 恢复 出厂设置 > 恢复出厂设置 > 恢复。

警告:您手机上自行下载的所有应用程序及用户数据均会被删除。存储在云中 的数据不会被删除。

## <span id="page-24-1"></span><span id="page-24-0"></span>获取帮助及更多内容

获取答案、更新和信息:

- moto p30 note 资源: 需要获取软件、用户指南等, 请访问 [www.motorola.com.cn/service/](http://www.motorola.com.cn/service/)。
- 获取应用程序: 点按 应用中心, 购买和下载应用程序。

## 在哪里可以找到安全、法规及法律信息?

为了让您更方便获取这一重要信息,您可通过手机设置菜单或在网站上获取相 关资料。使用设备前,请查阅这些资料。访问已连接的手机中的资料,请转至 **◎ 设置 > 系统 > 关于本机 > 法律信息,** 然后选择主题。从网站获取资料, 请 访问 [www.motorola.com/device-legal](http://www.motorola.com/device-legal)。

## 故障修复

在极少数的情况下,手机会停止响应您的点按和按键操作,这时可尝试按住电 源键重启,直到屏幕变暗、手机重启。

## 服务和维修

如果您有疑问或需要帮助,可随时联系我们。

请访问摩托罗拉网站 [www.motorola.com.cn/service/,](https://www.motorola.com.cn/service/)其中提供了很多客户 服务选项。

## 版权和商标

Motorola Mobility LLC 222 W. Merchandise Mart Plaza Chicago, IL 60654 www.motorola.com

某些功能、服务和应用程序取决于网络,可能无法在所有区域使用;也可能适 用其他条款、条件和/或收费标准。有关详细信息,请联系您的服务供应商。

本手册中提及的所有特性、功能和其他产品规格及信息均依据最新的可用信息 提供,我们已尽力保证在本手册印刷时这些信息是准确的。摩托罗拉保留更改 或修改任何信息或规格的权利,无需事先通知且不承担任何义务。

注意:本指南中的图片仅供参考,如果有个别图片与产品实物不符,请以产品 实物为准。

MOTOROLA、标志性的 M 徽标、MOTO 和 MOTO 系列的标记均为 Motorola Trademark Holdings, LLC. 的商标或注册商标。LENOVO 是联 想的商标。Google、Android、Google Play 和其他标记均为 Google LLC. 的商标, microSD 徽标是 SD-3C, LLC, 的商标。所有其他产品或服务名称 为各自所有者的财产。

© 2018 Motorola Mobility LLC. 保留所有权利。

产品 ID: moto p30 note (XT1942-1) 手册编号: SSC8C35113-B